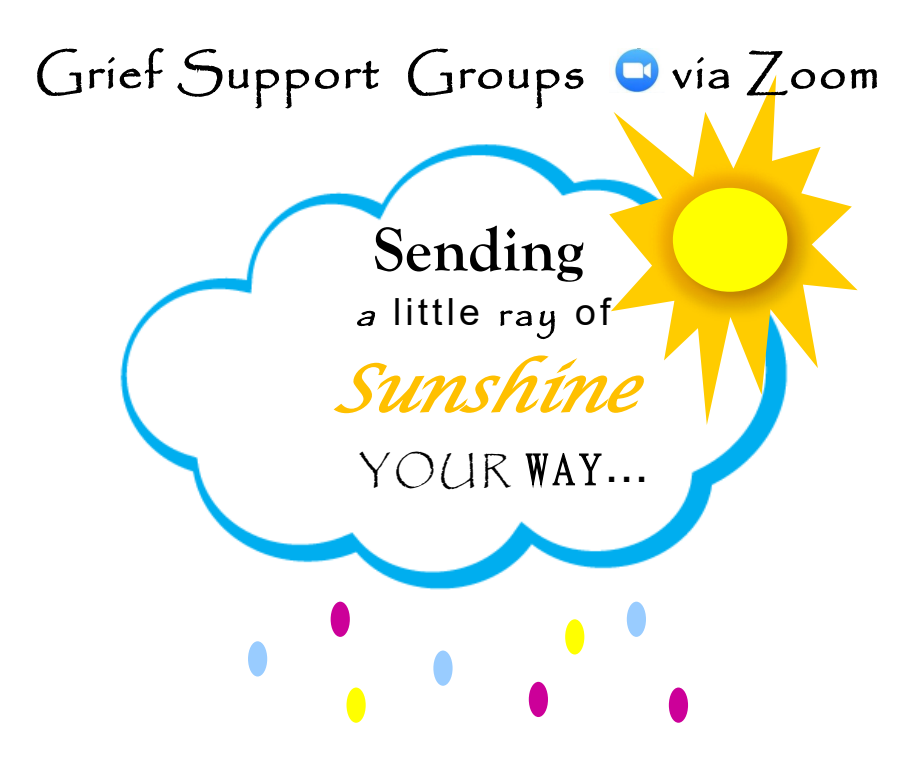

# **Grief Support Groups via Zoom Video Conferencing**

We want to stay connected with you. Zoom video conferencing allows us to see and hear each other from the comforts of our own home. **INSTRUCTIONS for using Zoom are posted at** www.HospiceRenoCounty.com, **on our Facebook Page and the back of this sheet**.

## **We have two weekly Zoom Grief Support groups to choose from:**

**Mondays @ 1PM** (Meeting ID: 856 5304 7311; Password: 197873 or Phone In: 312-626-6799)

**Mondays @ 6:45PM** (Meeting ID: 844 5080 5565; Password: 028950 or Phone In: 312-626-6799)

\*\*Monday night group meets March - May and then September - November except for holidays.

**\*\*Contact Chaplain Cindy Dubovich if you would like to do a trial run or have any questions. 620.665.2473.**

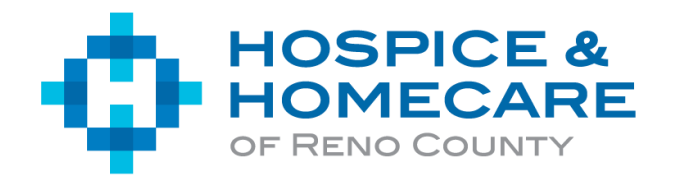

*We Care How You Live! ~ HospiceRenoCounty.com*

#### **Zoom Instructions Prior to the Zoom Conference**

- 1. If you choose to use your computer for Zoom it will be faster to enter the conference if you sign-up for Zoom prior to the meeting. Go to https://zoom.us/signup and follow the prompts to sign-up and download.
- 2. You will be given the opportunity to test your audio, click *Text Speaker and Microphone*. Next, click *Automatically join audio by computer when joining a meeting*. Once you have completed these steps you can end your test meeting by selecting end meeting or logging out and closing window.
- 3. If you choose to use your phone, download the Zoom app prior to your meeting.

### **To Join a Zoom Conference**

- 1. Login to your zoom acct on your computer or phone app
- 2. Enter your meeting ID and password when you are prompted to do so. (ID and password) **Mondays @ 1PM**  (Meeting ID: 856 5304 7311; Password: 197873 or Phone In: 312-626-6799)

### **Mondays @ 6:45PM**

(Meeting ID: 844 5080 5565; Password: 028950 or Phone In: 312-626-6799)

\*\*Monday night group meets March - May and then September - November except for holidays.

3. Click to join the audio/video conference.

## **Zoom Controls**

Using the icons along the bottom of the screen you can:

Mute/Unmute your microphone – it is standard protocol to mute your microphone to limit background noises.

You can un-mute your device when you have something to share.

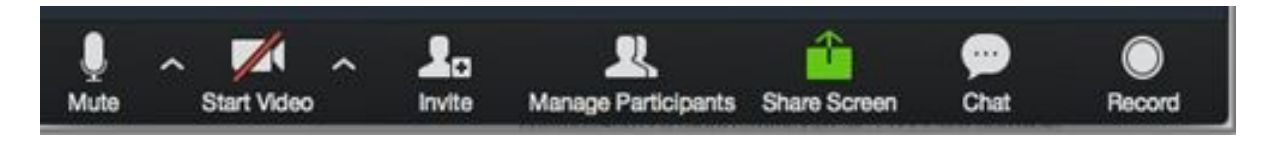

Click on the start video button to turn on the camera on your device.

### **Now, you are ready to ZOOM!**

**\*\*Contact Chaplain Cindy Dubovich if you would like to do a trial run or have any questions. 620.665.2473.**